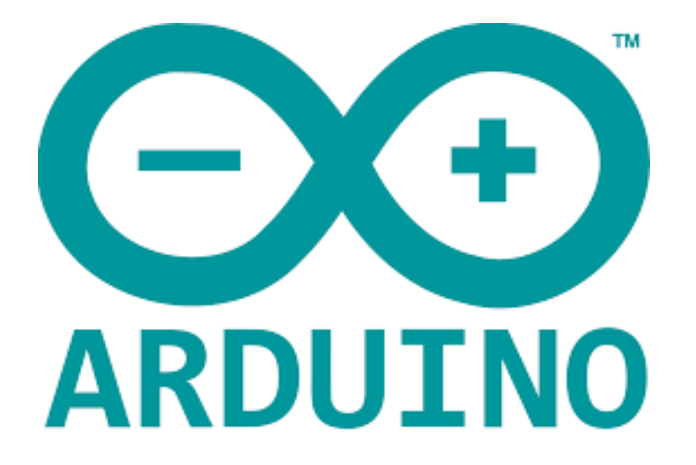

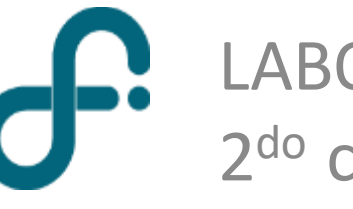

LABORATORIO 3 - DF - FCEyN - UBA 2<sup>do</sup> cuatrimestre - 2022

**Plataforma de creación de electrónica** ¿Qué es Arduino?

[www.arduino.cc](https://www.arduino.cc/)

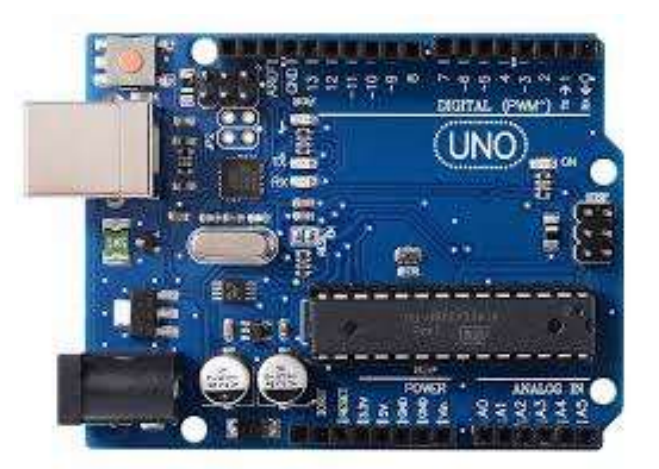

### Placa Arduino Software de programación (Arduino IDE)

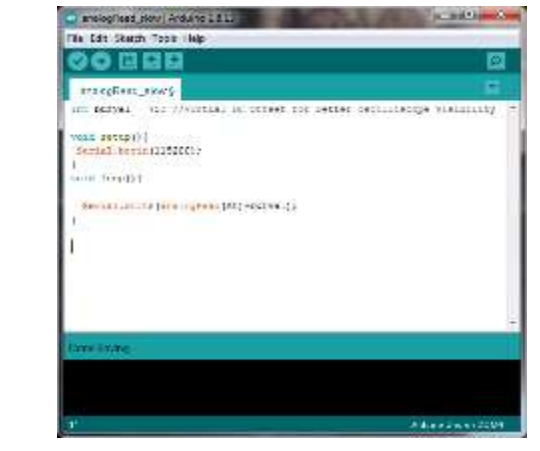

#### **Hardware y software abiertos**

El proyecto **nació en 2003**, impulsado por **estudiantes** del Instituto de Diseño Interactivo de Ivrea, **Italia**, con el fin de facilitar el acceso y uso de electrónica y programación.

¿Cómo funciona?

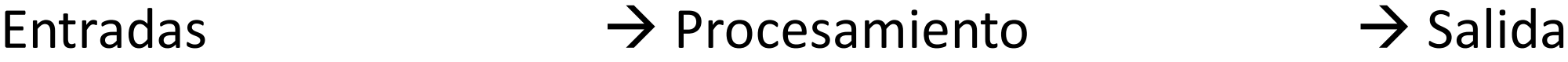

Analógicas (conversor ADC) Digitales (lógicas)

Microprocesador Comunicación con PC Interruptores Control de motores Señales

### Arduino UNO: conversor ADC

Precio Aproximado \$ 4000

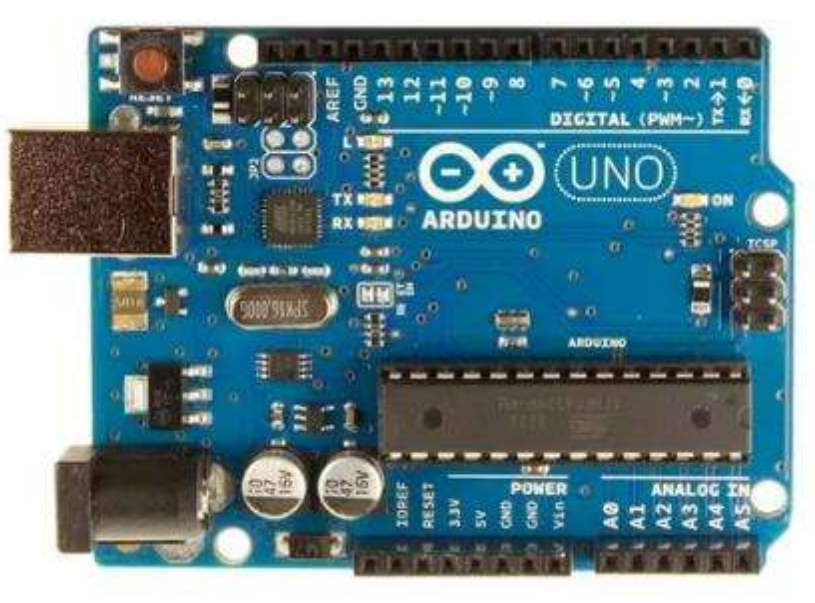

- Conversor Analógico Digital (ADC) 10 bits
- 6 Entradas analógicas Rango [0 ,5] V
- Sample rate aprox. 10 kS/s (0.1 ms de tiempo de medición)

10 bit  $\rightarrow$  2^10 = 1024 divisiones analogRead() devuelve un número entre 0 y 1023 Donde 0 es 0 V y 1023 es Vref

- Se puede usar un voltaje de referencia distinto al 5 V por defecto en el pin Vref
- Con Vref = 5 V, la sensibilidad es de 4.9 mV

#### Arduino UNO **Pines del microcontrolador**

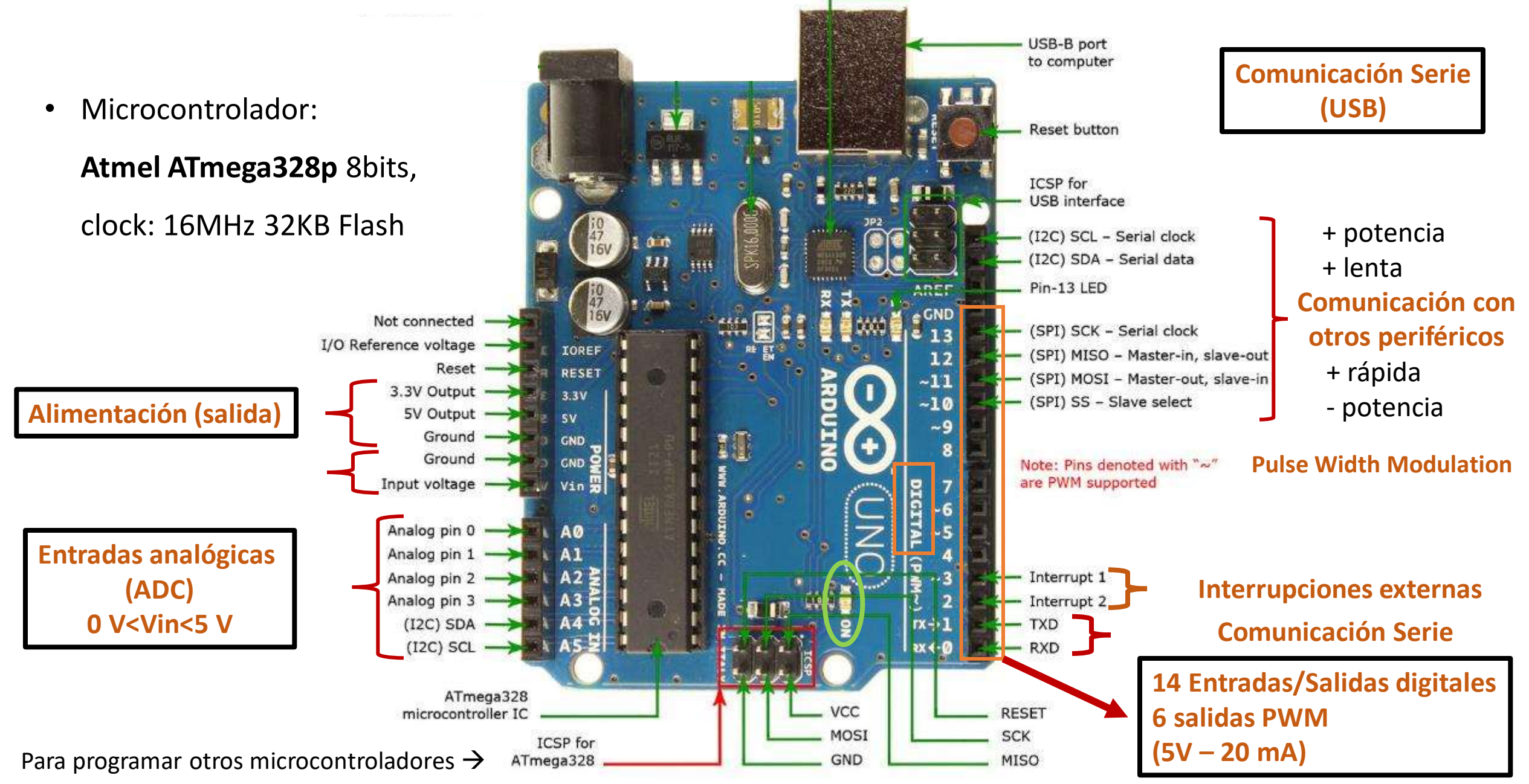

### Arduino UNO **Elementos sobre la placa**

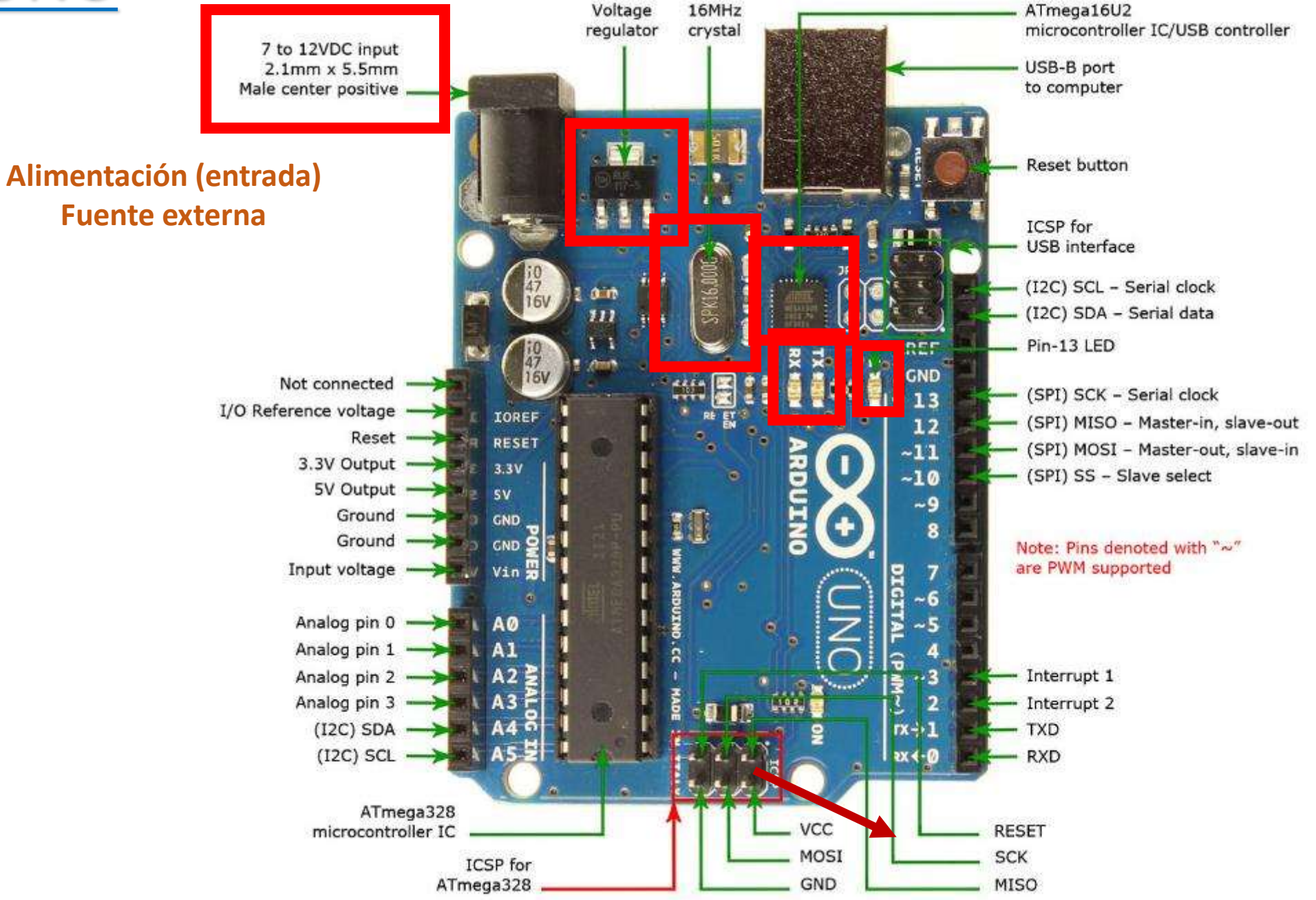

### Otras placas de Arduino

#### **Due Mega**

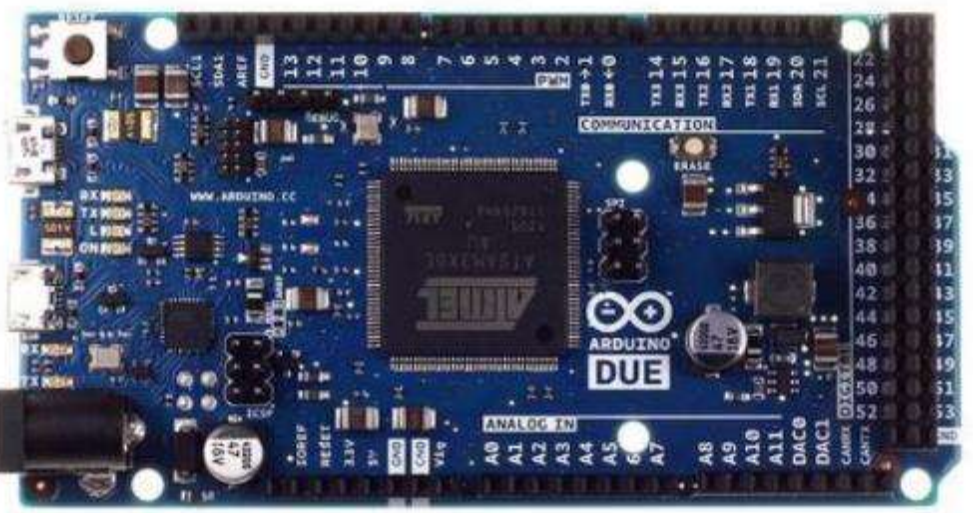

Microcontrolador de 32 Bits Tiene 54 entradas/salidas digitales 12 entradas analógicas, Funcionan todos los módulos basados en 3.3V (no soporta 5V) 2 buses TWI, SPI y 4 UART Dos puerto USB para controlar periféricos.

**Nano**

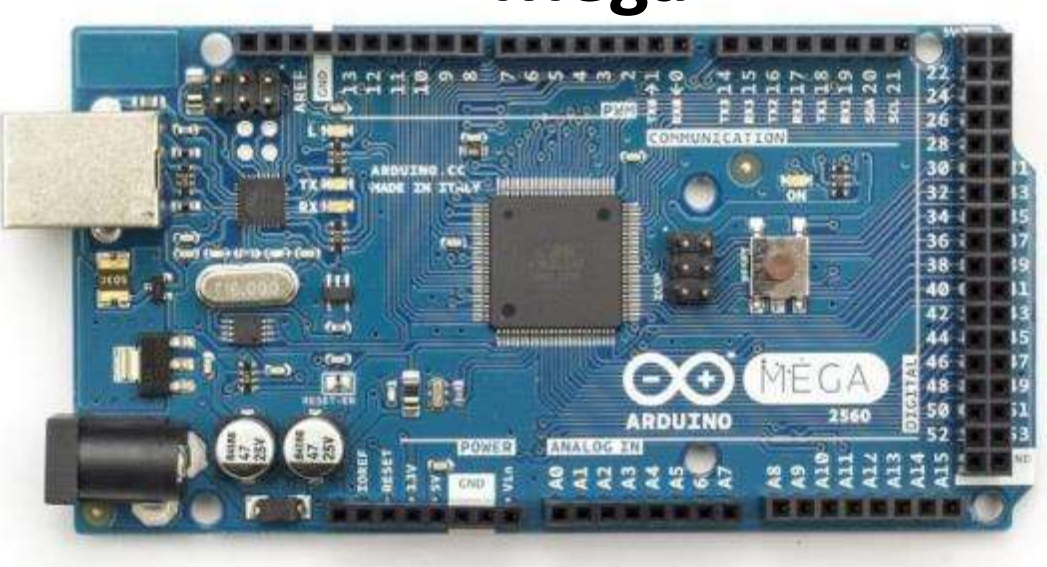

Microcontrolador ATmega2560. 54 entradas/salidas digitales 16 (PWM) 16 entradas analógicas Tiene 6 interrupciones externas. 4 UART 2 buses modos PWI ,1 SPI

- Más barato
	- Necesita regulador externo para la tensión de entrada
	- Necesita soldar los pines

### Programar Arduino UNO

Programa de placa Arduino  $\quad \rightarrow$  Serial Plot

### **Instalación / Programación**

**Guía de instalación para Windows y otros** <https://www.arduino.cc/en/Guide/Windows> <https://www.arduino.cc/en/Main/Software> (seguir las instrucciones)

**Guía para la instalación específica de UNO** <https://www.arduino.cc/en/Guide/ArduinoUno>

**Guía para la programación (en Español)** <https://www.arduino.cc/reference/es/>

### **Adicionales**

**Aprendiendo Arduino (Curso)** <https://aprendiendoarduino.wordpress.com/>

**Algo sobre microcontroladores** [https://www.newbiehack.com/MicrocontrollersA](https://www.newbiehack.com/MicrocontrollersADC10Bits.aspx) DC10Bits.aspx

[https://hetpro-store.com/TUTORIALES/adc](https://hetpro-store.com/TUTORIALES/adc-del-atmega8/)del-atmega8/

### Programar Arduino UNO 1. Conectar Arduino via USB

Sketch\_sep03a Arduino 1.8.13

2. Seleccionar **placa** y **puerto**

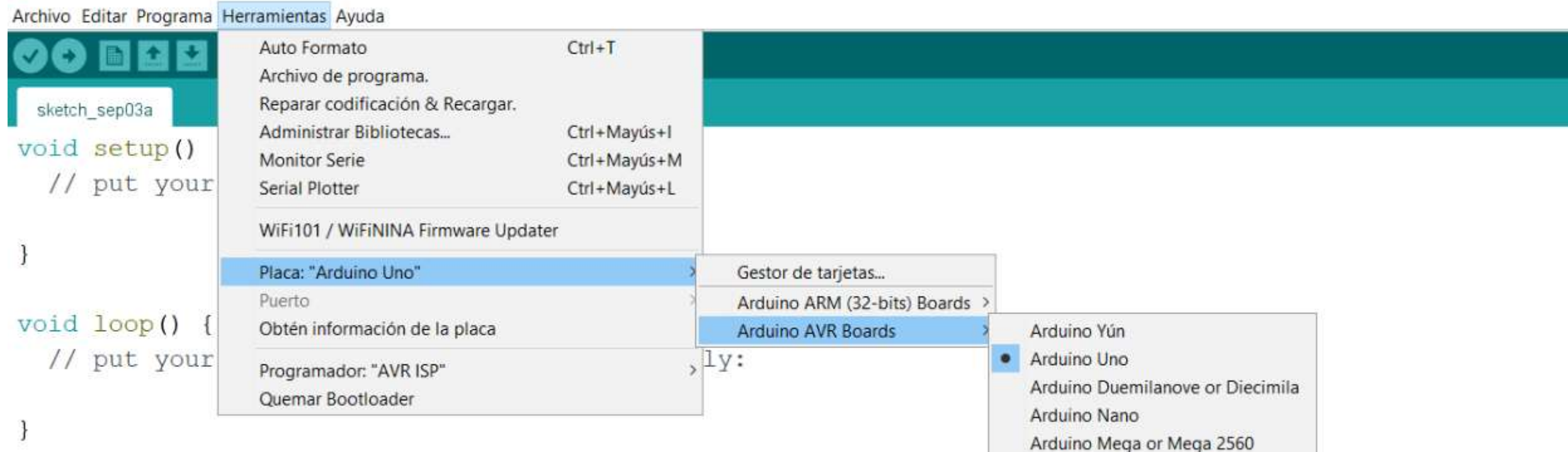

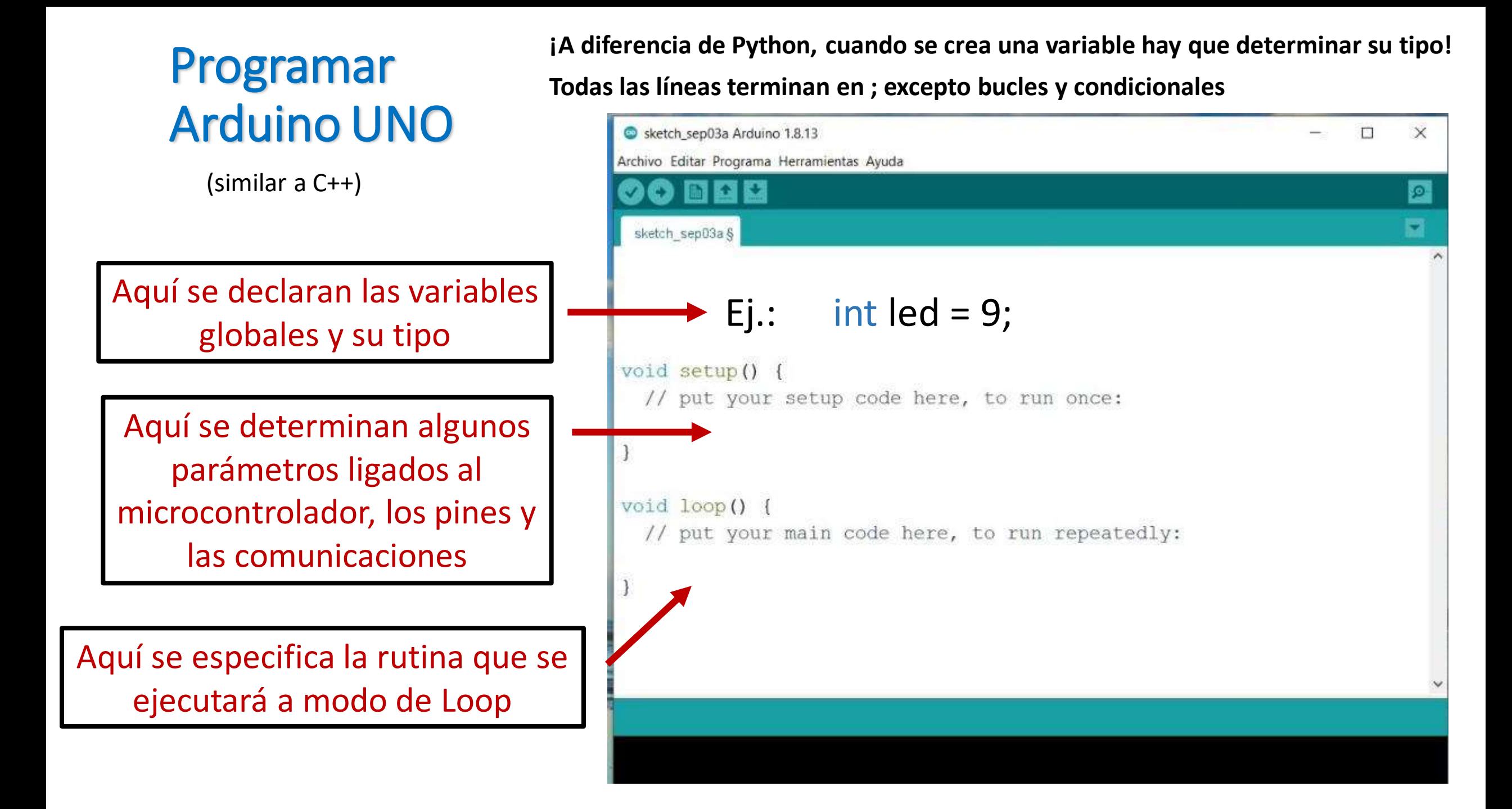

## Tipos de variables

- int  $\rightarrow$  2 bytes (2^16 posibilidades:  $2^{\wedge}15$   $\sim$  32k + signo)
- $long \rightarrow$  4 bytes
- float  $\rightarrow$  4 bytes
- $double$   $\rightarrow$  en Arduino UNO es igual que float
	- Las operaciones con enteros (int, long) son EXACTAS!
- boolean  $\rightarrow$  1 byte. True o False

## Control de tiempos

- delay()  $\rightarrow$  Tiempo de espera, en milisegundos. Bloquea el código
- millis()  $\rightarrow$  Milisegundos desde el encendido de la placa

### Comunicación con Arduino UNO: Serial

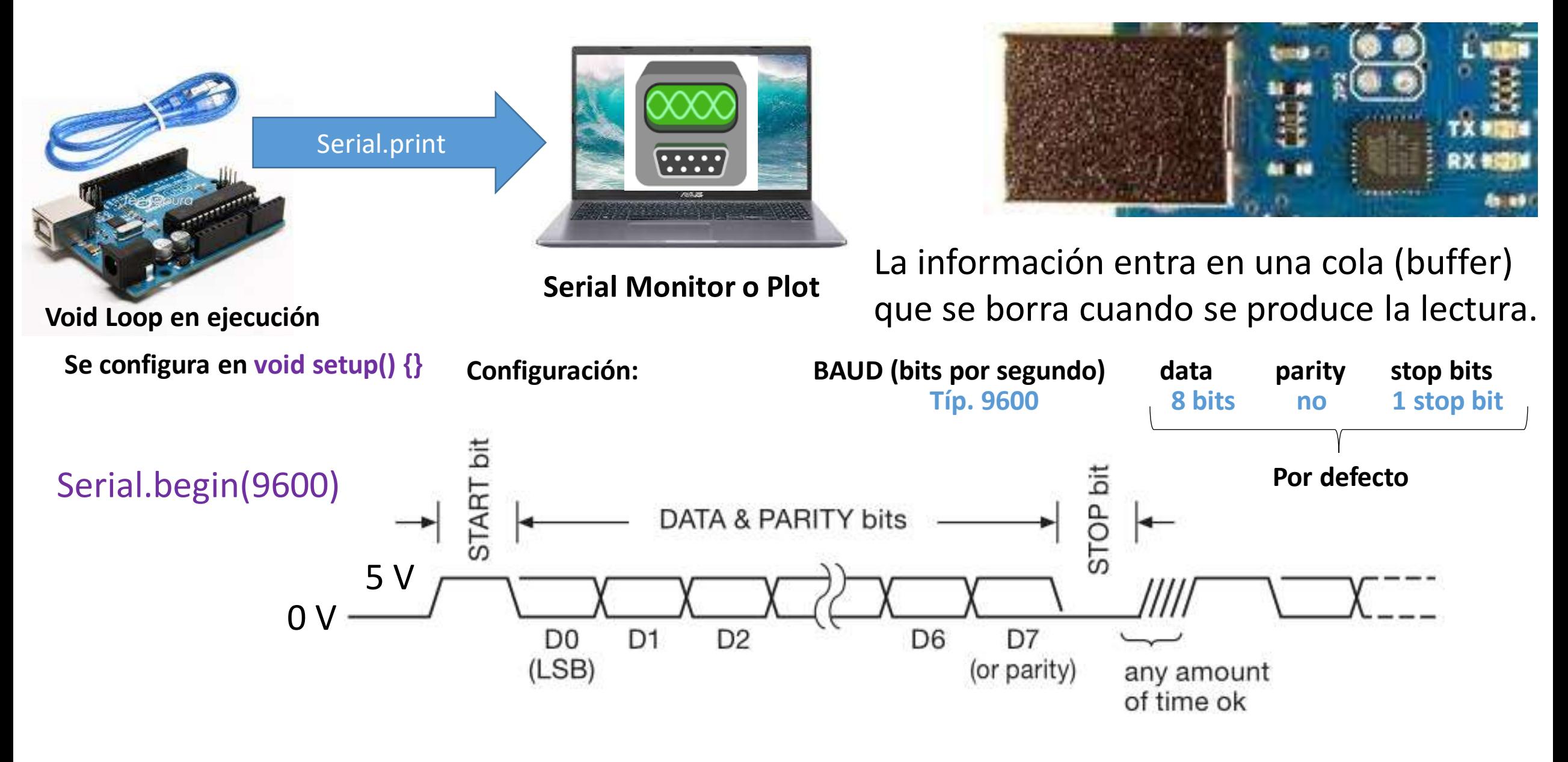

### Comunicación con Arduino UNO: Serial

Serial.print() → Transforma el contenido en caracteres ASCII (1 byte por caracter) Ej.: Serial.print(78) envía dos bytes con los números 55 y 56 Serial.println()  $\rightarrow$  Igual pero agrega un caracter de salto de línea (\n)

Serial.write()  $\rightarrow$  Envía un byte con el contenido Serial.write(78) envía un byte con el número 78 (comunicación más rápida) La pantalla muestra "N" porque Serial Monitor asume ASCII

# **ASCII TABLE**

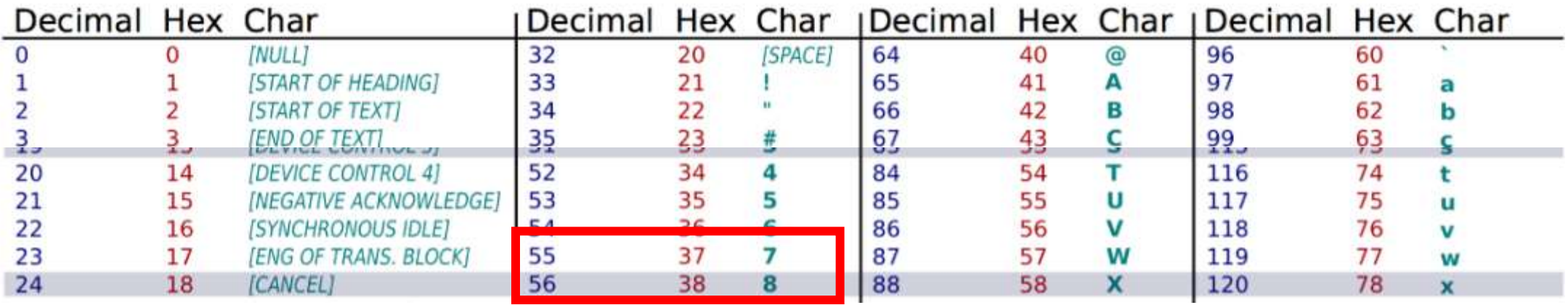

### Representación hexadecimal

- Es útil para mostrar dos bytes (2^16 = 256).
- 1 byte: 8 bit = 16 posibilidades:
	- 0, 1, 2,  $\dots$ , 9, A, B, C, D, E, F por byte
- Ejemplo: Uso en representación de colores (255 colores por canal RGB)

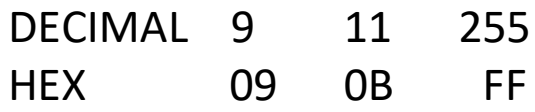

#### Colors Standard Custom Colors: Color model: **RGB**  $\checkmark$ ▲ Red: 09  $\overline{\phantom{0}}$  $\blacktriangle$ Green:  $11$  $\overline{\phantom{a}}$ 255 Blue: Hex: #090BFF

### Control por Ancho de Pulso PWM (pulse width modulation)

Se varia el ciclo de trabajo (Duty Cycle). Hay dos periodos fijos para elegir.

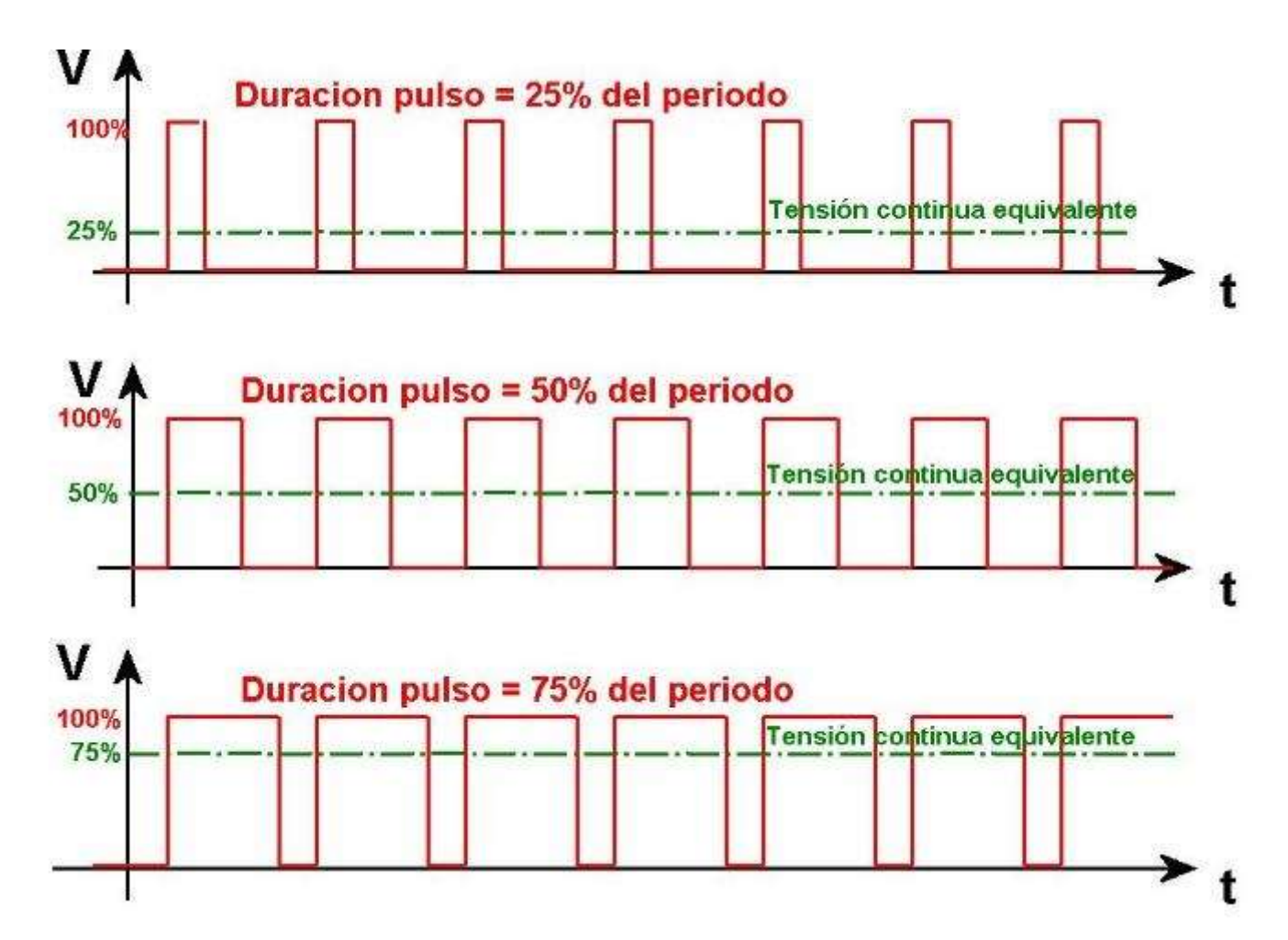

En dispositivos con respuesta temporal lenta, permite regular intensidades de luz, velocidades de giro, mediante una señal digital.

### Acondicionamiento de señal utilizando un divisor resistivo

**Arduino** mide solo señales positivas. Entonces hay que sumar un offset

a señales < 0 V. ¿Cómo lo hacemos?

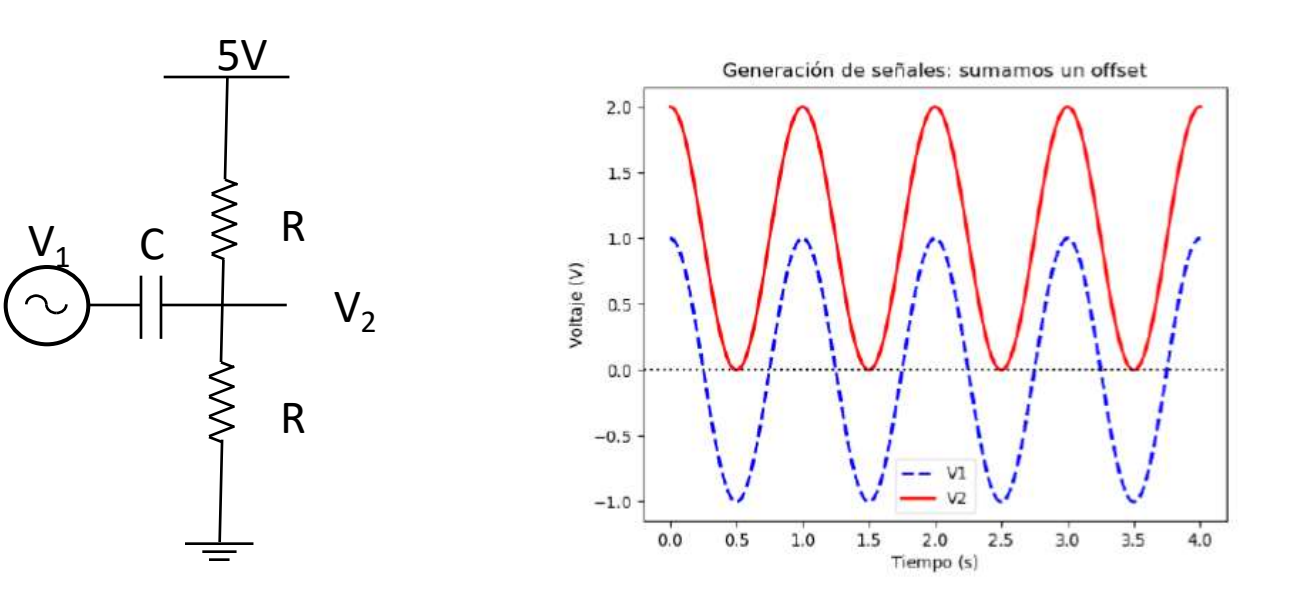

Una señal de 2 Vpp va entre 1 y -1 V

Acondicionada se mueve entre 0 V y 2 V

Ahora es posible medirla con Arduino

### Control de Arduino con Python

Open port at "9600,8,N,1", no timeout:

<https://pythonhosted.org/pyserial/index.html>

```
>>> import serial
>>> ser = serial.Serial('/dev/ttyUSB0') # open serial port
>>> print(ser.name) # check which port was really used
>>> ser.write(b'hello') # write a string
>>> ser.close()
                 and the state of the state of the state port
```
Open named port at "19200,8,N,1", 1s timeout:

```
>>> with serial.Serial('/dev/ttyS1', 19200, timeout=1) as ser:
   x = \text{ser.read}() # read one byte
\cdots... s = ser.read(10) # read up to ten bytes (timeout)
   line = ser.readline() # read a '\n' terminated Line
\cdots
```
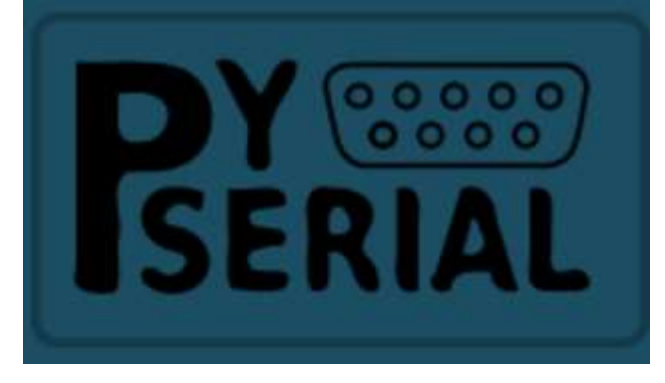

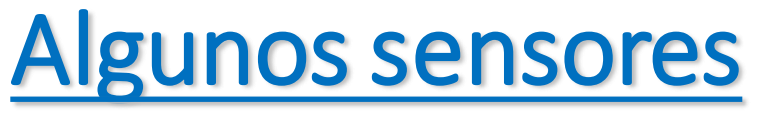

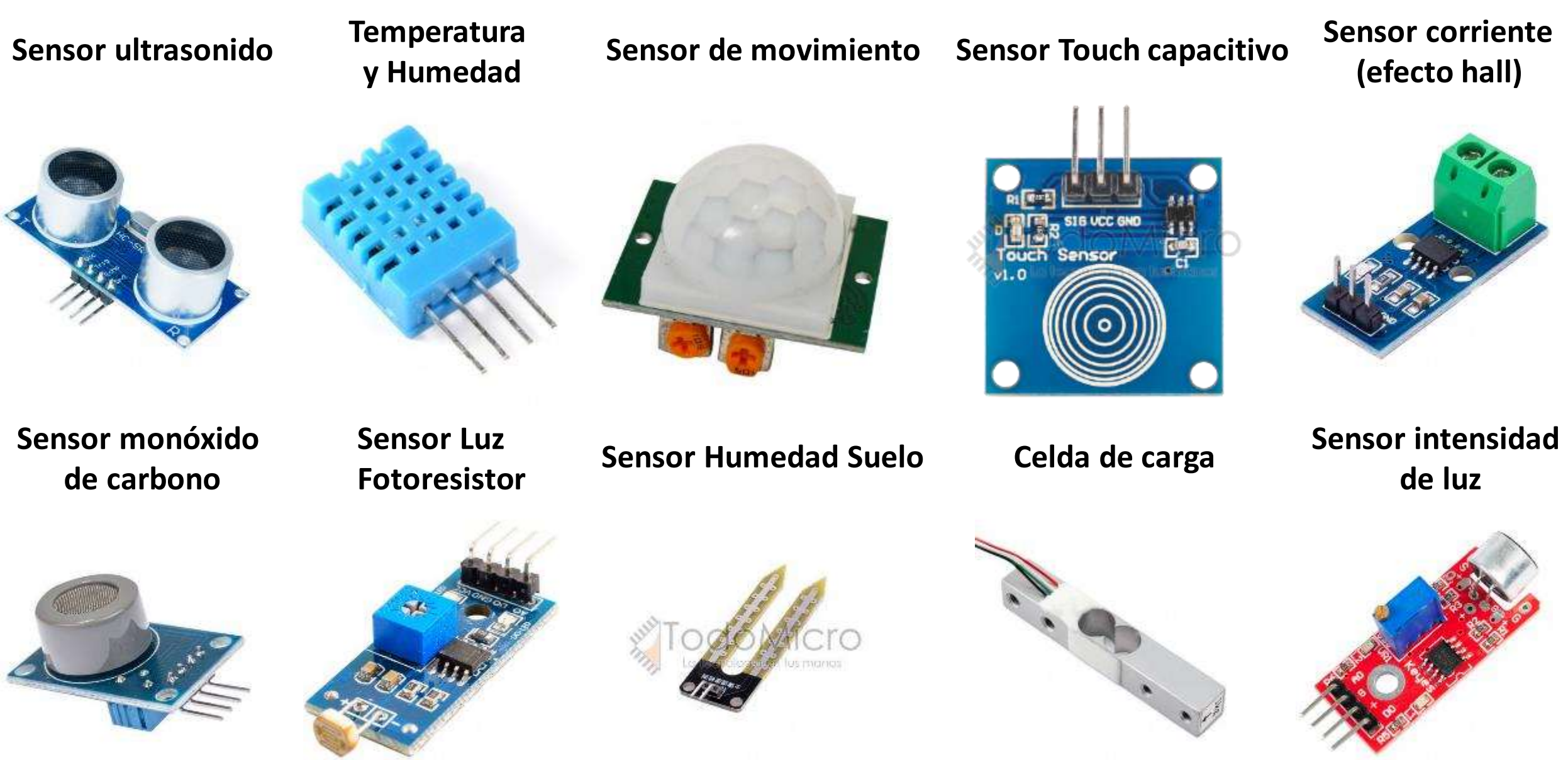

# **Actividades**

- 1. Encender un LED externo cada cierto tiempo. Limitar la corriente < 20 mA!
	- *1. Blink.ino*
	- *2. Blink without delay.ino*
- 2. Leer una señal analógica con un potenciómetro
	- *1. analogInput.ino*
- 3. Controlar intensidad de LED usando una señal PWM + potenciómetro
	- 1. Usando analogWrite()
- 4. Medir con el osciloscopio el tren de bits en la comunicación Serie e interpretar.
- 5. Acondicionar una señal del generador de funciones para poder medirla con Arduino.

#### **Cómo destruir un Arduino….o todo lo que hay que evitar!!!**

- **Voltaje inverso**
- **Sobrevoltaje**
- **Exceso de corrie[nte](http://panamahitek.com/wp-content/uploads/2017/04/arduino_overvoltage.png)**
- **Otras...**

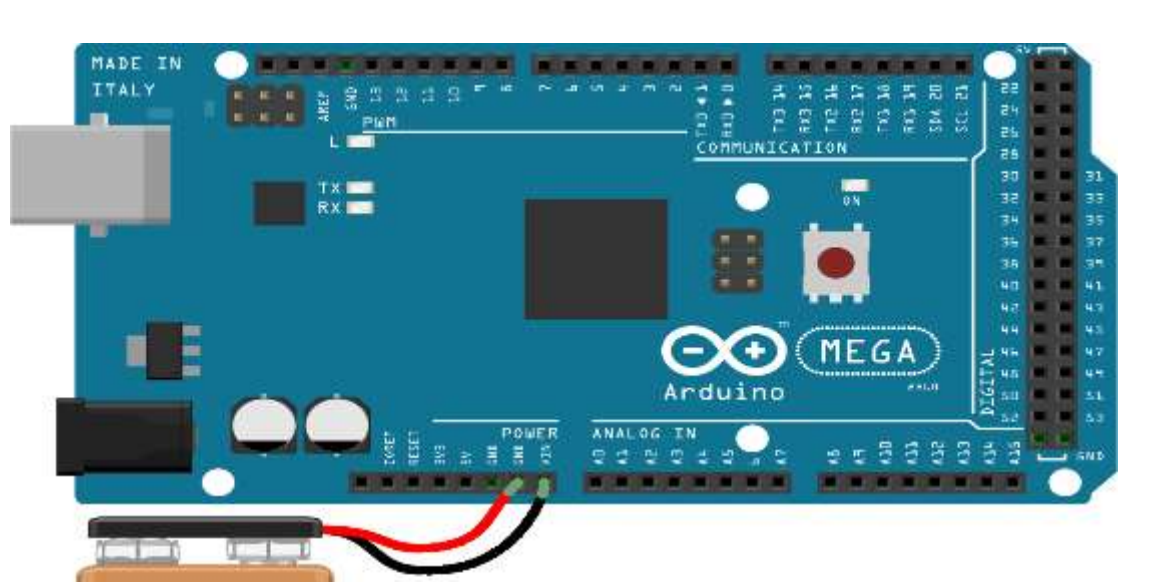

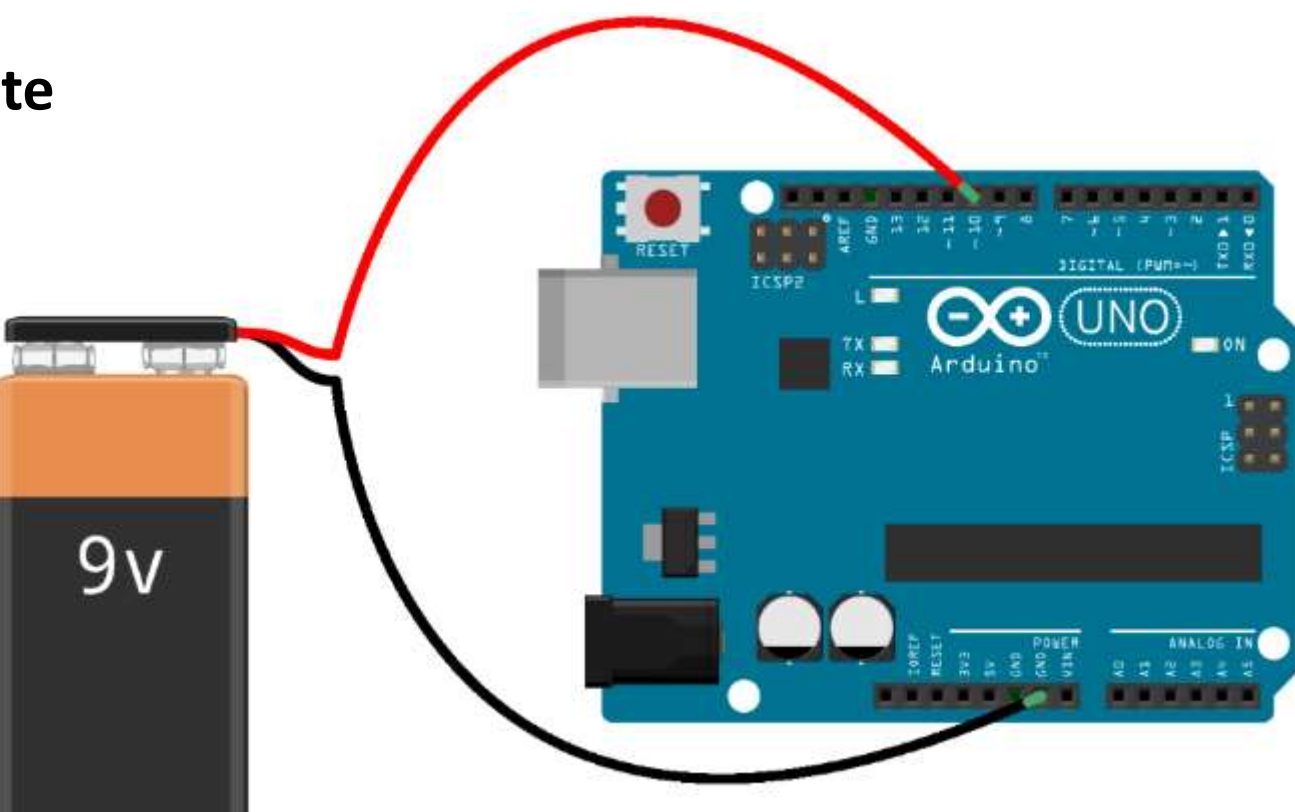

 $9v$ 

**Voltaje inverso (V<0 V) aplicado a la [alimentación \(VIN\), a las entradas/salid](http://panamahitek.com/wp-content/uploads/2017/05/mega_reverse_voltage.png)as digitales o analógicas**

**Sobrevoltaje (V>5 V) aplicado a un pin analógico/digital o a un pin de alimentación (VIN)** 

### **Cómo destruir un Arduino….o todo lo que hay que evitar!!!**

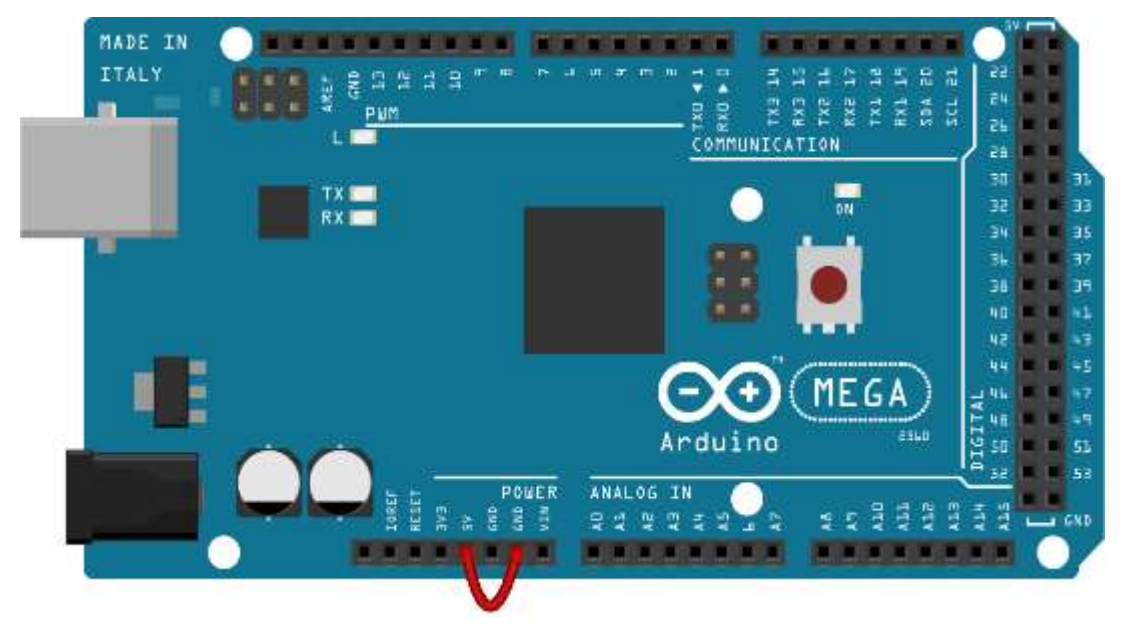

ш

**IN** 

**TX**  $RX$ 

**RESET** 

ICSP2

**Cortocircuito en placa!** 

**Sobrecorriente en pin digital (> 20 mA) Para evitarla, usar siempre una R>=220 ohm para este tipo de conexión**

Arduino<sup>"</sup>

DIGITAL (PUM=~)

JNO)

**NO** 

# Algunos ejemplos

https://docs.arduino.cc/built-in-examples/

#### • Leer una señal analógica

Conectar la salida de un potenciómetro a una entrada analógica Permitira poner la entrada  $A_0$  a una tensión intermedia entre 0 y 5 V.

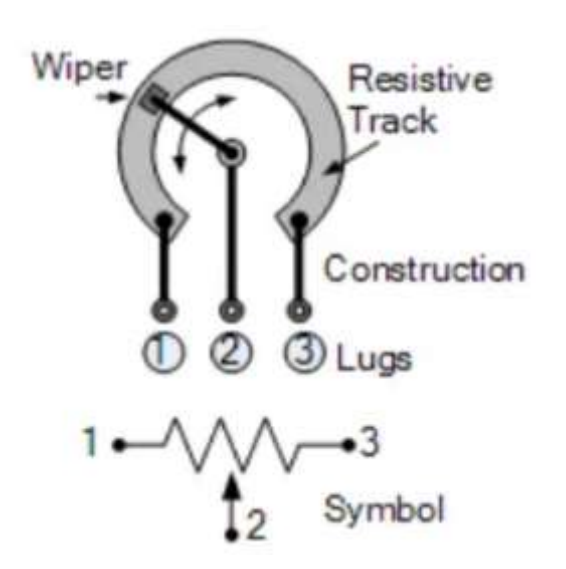

Utilizar un potenciómetro de 10 k $\Omega$ 

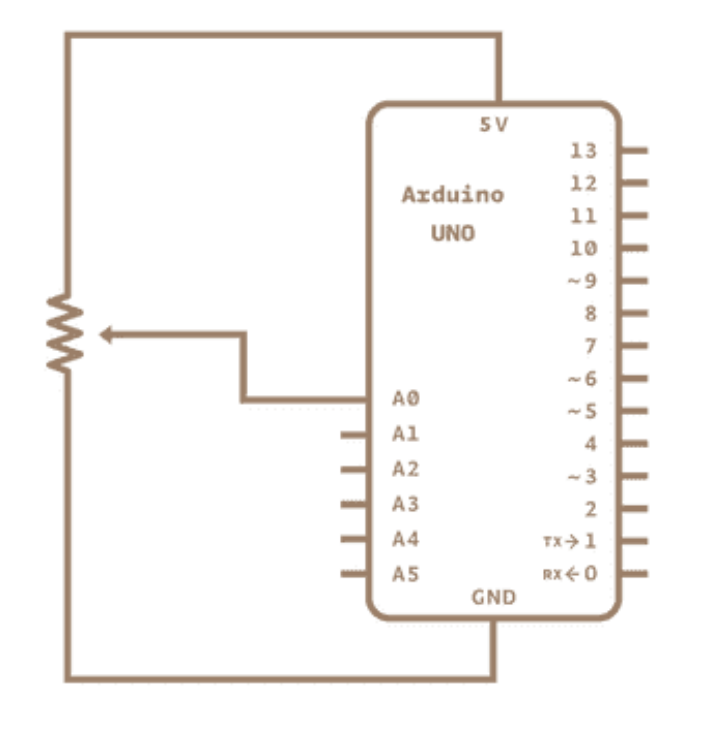

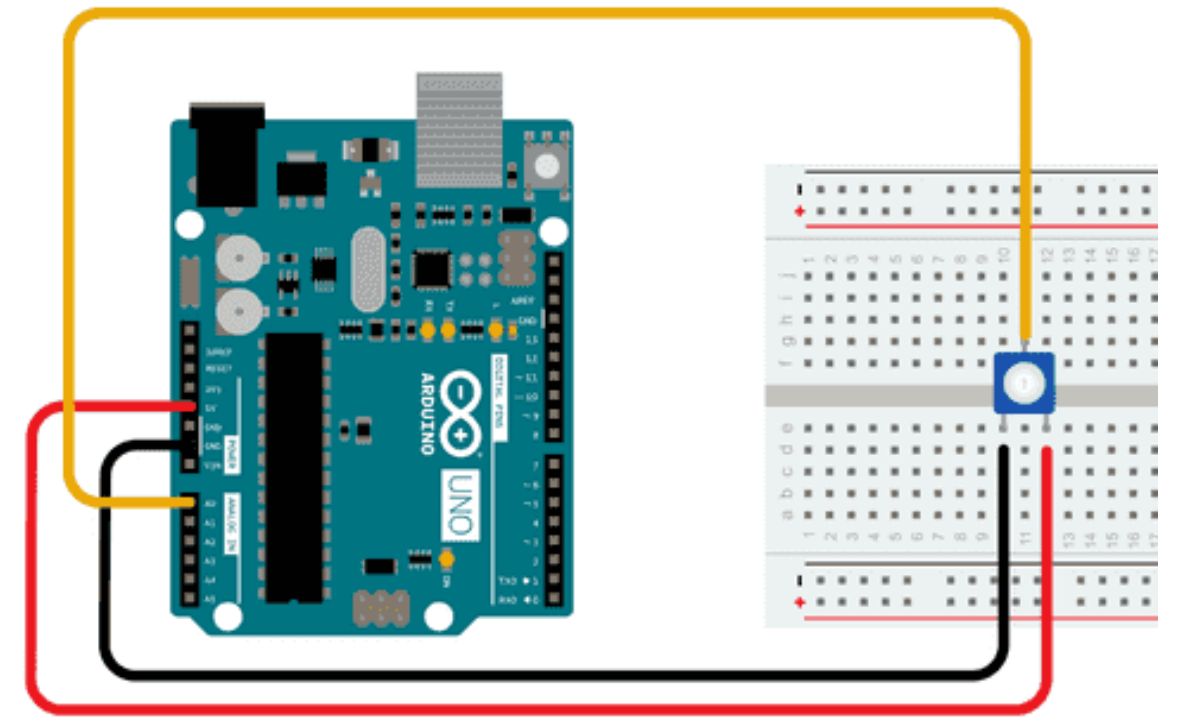

#### Leer una señal Analógica

#### Leer una tensión

#### AnalogReadSerial

Reads an analog input on pin 0, prints the result to the Serial Monitor. Graphical representation is available using Serial Plotter (Tools  $>$  Serial Pl Attach the center pin of a potentiometer to pin A0, and the outside pins to  $+$ 

This example code is in the public domain.

https://www.arduino.cc/en/Tutorial/BuiltInExamples/AnalogReadSerial  $*$ 

```
// the setup routine runs once when you press reset:
void setup() \{// initialize serial communication at 9600 bits per second:
  Serial.begin(9600);
```

```
forever:
void loop() {
  // read the input on analog pin \theta:
  int sensorValue = analogRead(40);
  // print out the value you read:
  <u>эн нат решеш (энгэл үздин) д</u>
  delay(1); // delay in between reads for stability
```

```
// the loop routine runs over and over again forever:
void loop()// read the input on analog pin \theta:
  int sensorValue = analogRead(A0);
  // Convert the analog reading (which goes from \theta - 1023) to a voltage (\theta - 5V
  float voltage = sensorValue * (5.0 / 1023.0);
  // print out the value you read:
  Serial.println(voltage);
```
#### Destello de un LED Blink

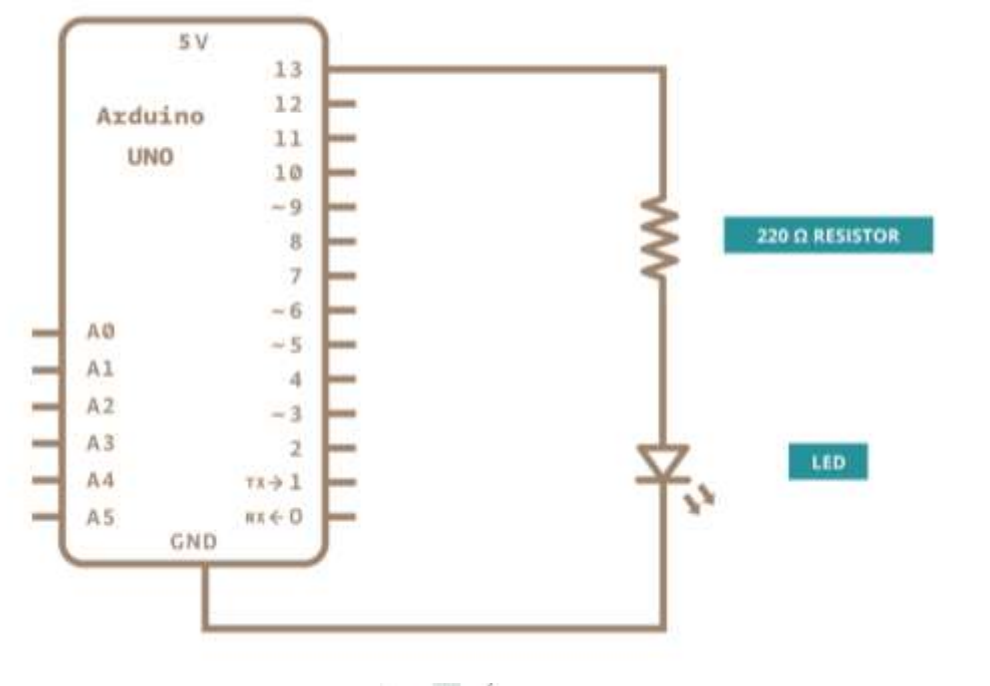

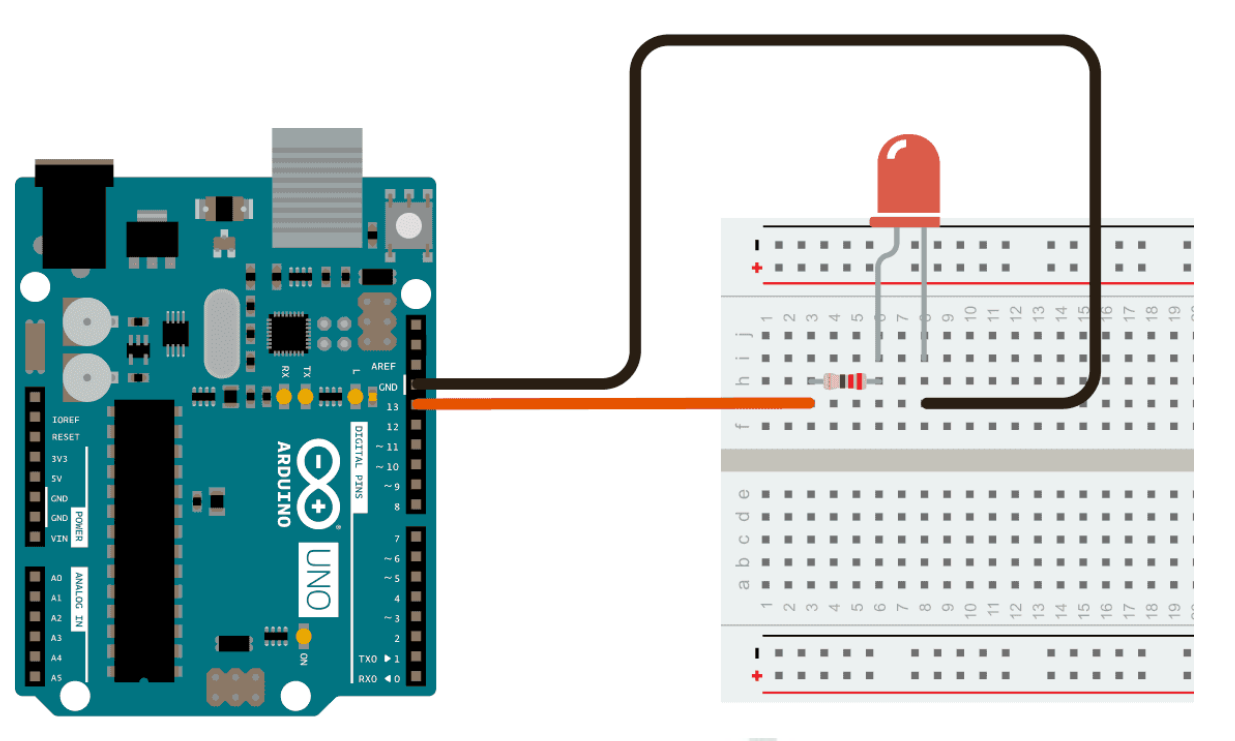

```
// the setup function runs once when you press reset or power the board
void setup() {
  // initialize digital pin LED_BUILTIN as an output.
  pinMode(LED BUILTIN, OUTPUT);
// the loop function runs over and over again forever
void loop()digitalWrite(LED_BUILTIN, HIGH); // turn the LED on (HIGH is the voltage level)
  delay(1000);
                                    // wait for a second
  digitalWrite(LED BUILTIN, LOW); // turn the LED off by making the voltage LOW
  delay(1000);
                                    // wait for a second
<sub>[1]</sub>
```
#### Desvanecimiento de un LED Fading a LED Mediante PWM Salidas digitales con ~

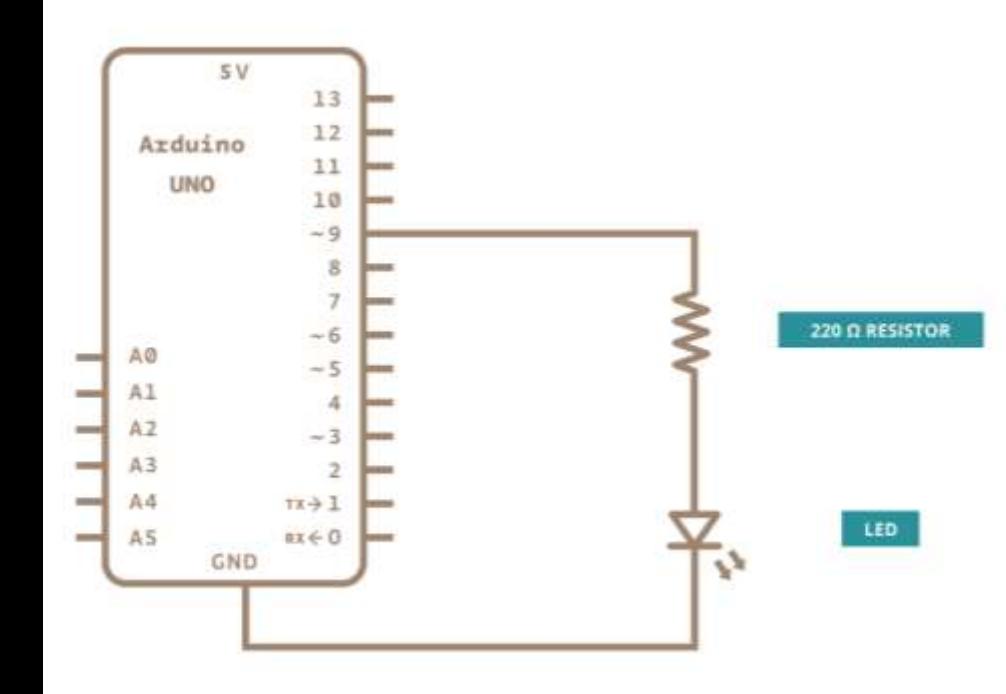

This example code is in the public domain.

https://www.arduino.cc/en/Tutorial/BuiltInExamples/Fade  $*$  /

```
int led = 9; // the PWM pin the LED is attached to
int brightness = 0; // how bright the LED is
int fadeAmount = 5; // how many points to fade the LED by
```

```
// the setup routine runs once when you press reset:
void setup() \{// declare pin 9 to be an output:
  pinMode(led, OUTPUT);
```

```
// the loop routine runs over and over again forever:
void loop() {
 // set the brightness of pin 9:
  analogWrite(led, brightness);
```

```
// change the brightness for next time through the loop:
brightness = brightness + fadeAmount;
```

```
// reverse the direction of the fading at the ends of the fade:
if (brightness \leq 0 || brightness >= 255) {
  fadeAmount = -fadeAmount;
```

```
// wait for 30 milliseconds to see the dimming effect
delay(30);
```